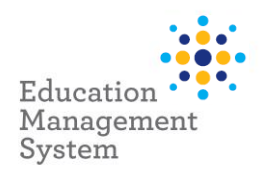

# <span id="page-0-1"></span>**EMS – Premier's be active Challenge**

## **School Admin Module**

This fact sheet outlines the steps required by schools to submit student data for the Premier's be active Challenge (PBAC). Each year a student that completes the PBAC, has a completion record created in EMS. Changes to this record (if required) are then made via the **School Groups** section of the **School Admin** Module.

For more information on this Challenge, visit https://pbac.sa.edu.au/

After completing the Challenge, the number of weeks of physical activity achieved (4 or 10 weeks) is required.

Student records are then entered into EMS at any time prior to the end of the data entry period. During the data entry period, if any changes are made to the number of students with a completion record for the current year, an automated email will be sent to the sites' PBAC contacts, confirming students with completion records for the current year.

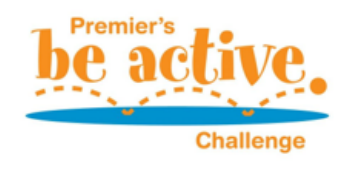

Completed Student Records are to be retained by each school - please **do not** send these into the department.

This fact sheet will cover the following:

[Allocating Students](#page-0-0) **[Site Level Configuration](#page-7-0)** [Challenge for 4 weeks/10 weeks](#page-4-0) [Support](#page-10-0)

## <span id="page-0-0"></span>**Allocate student records to the Premier's be active Challenge**

Premier's be active Challenge records are created for each student using the bulk update function in **EMS School Admin**. A list of students is generated based on *Rollgroup*, Academic *Year*, *Enrolment Start & Exit date*. Once generated, students who have completed the Challenge are selected, and EMS then generates a participation record for each student selected. This process can be performed as many times as required prior to the data entry period closing.

## **Adding students in bulk or individually**

Navigate to: **School Admin > Students > Groups** 

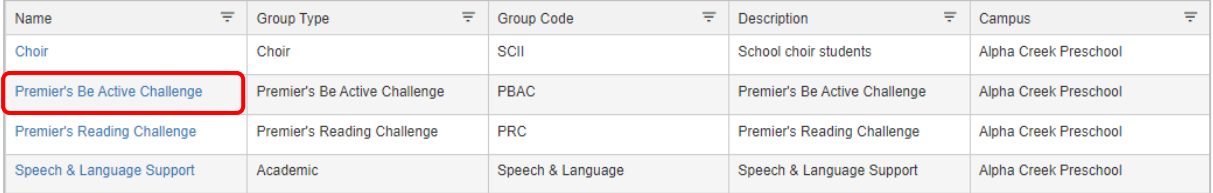

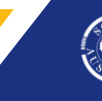

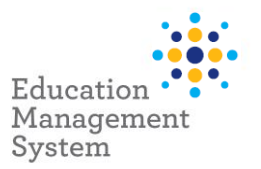

Click on the hyperlink – Premier's Be Active Challenge from the **School Groups** screen.

**Note:** If 'Premier's Be Active Challenge' group name does not appear for selection in the list, you will need to create the group prior to performing this step. Instructions on how to create the group are provided in the [Site Level Configuration section](#page-7-0) of this fact sheet.

Click **Add New** under the **Member List** section to add students.

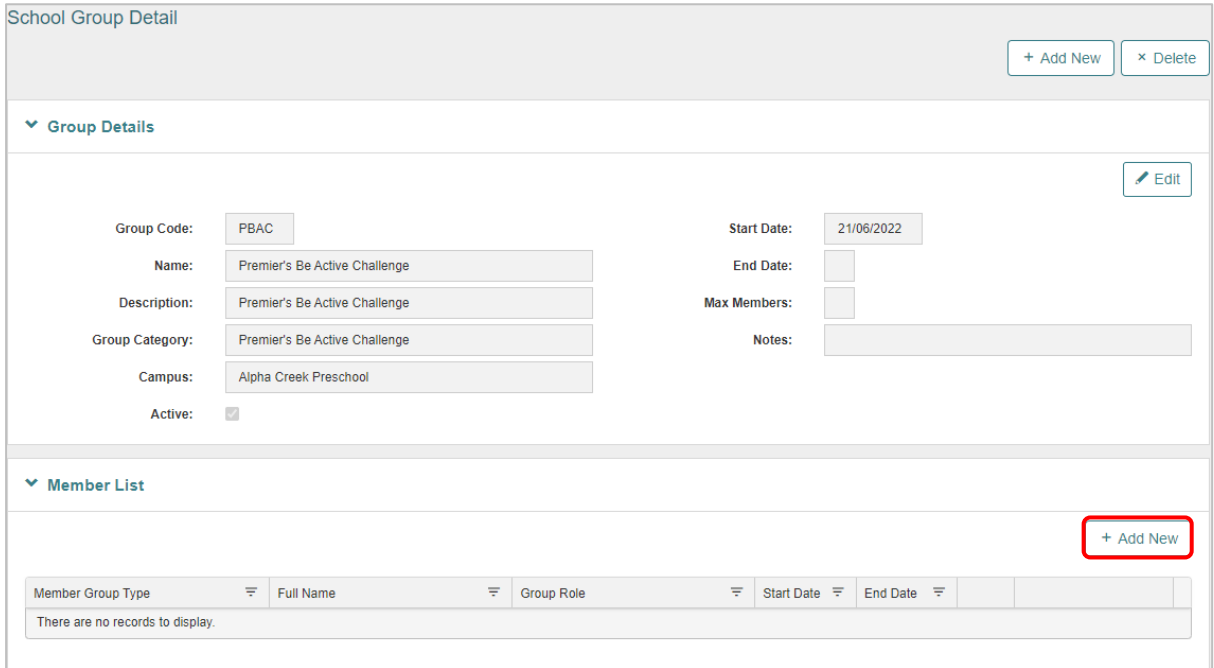

## Search the students based on **Academic Year** or **Rollgroup** and then click **Next**:

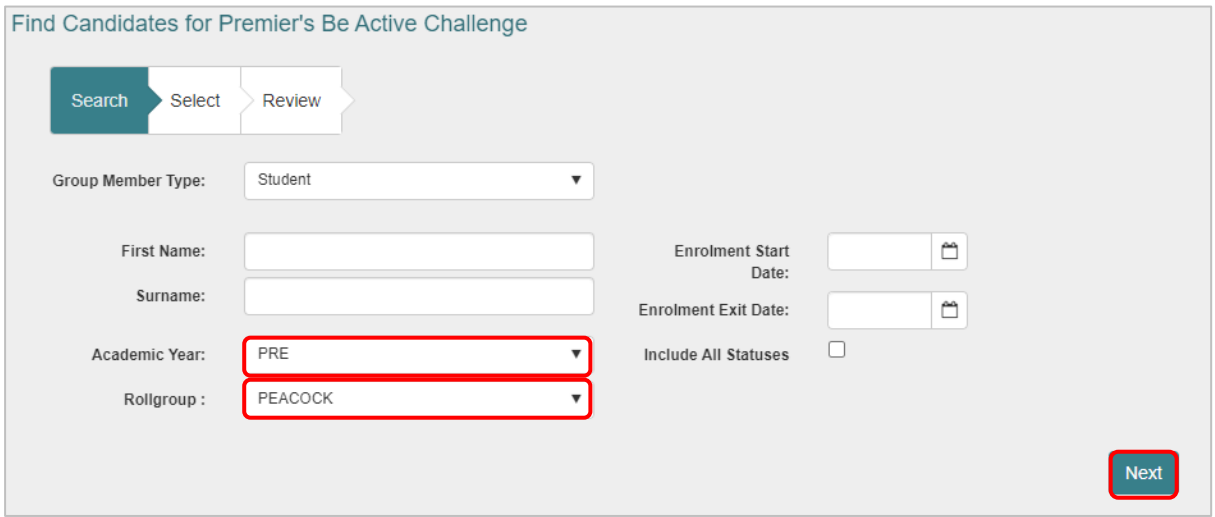

[Go to Top](#page-0-1)

2 | EMS - School Admin - Fact sheet – Premier's be active Challenge Last Last updated 11/10/2022

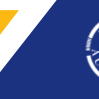

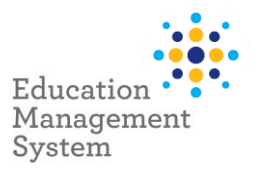

- To select all, click the **Select All**
- To select individual students, hold down the **Ctrl** key and click to highlight the required records and click on **Add Selected**
- To de-select a highlighted record, hold down the **Ctrl** key and click on the selected record.

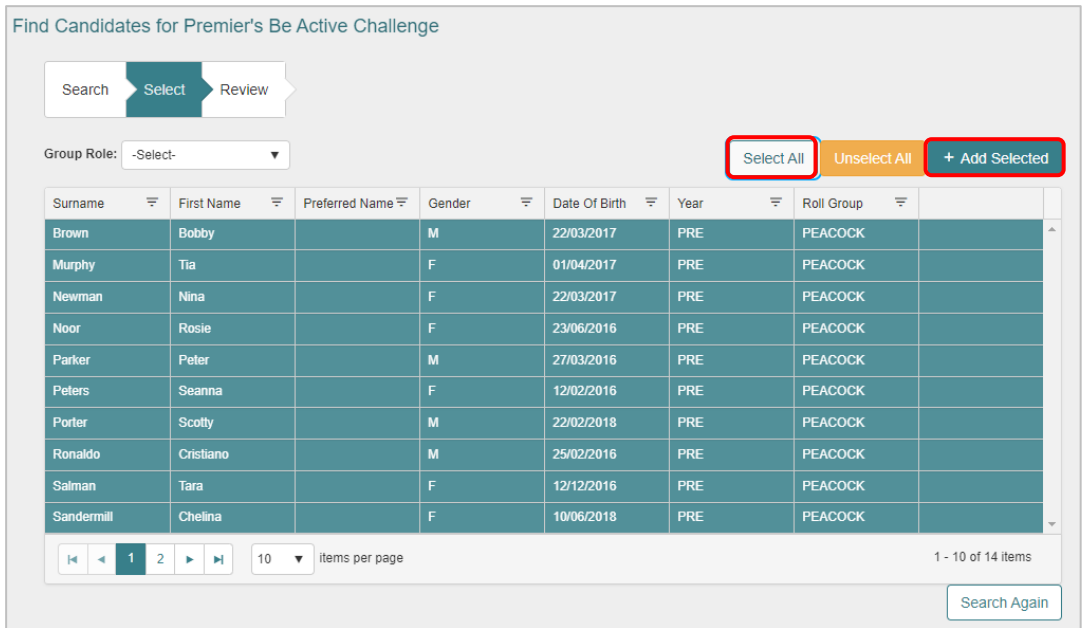

After clicking on **Add selected**, click **Add Members** on the **Review** screen. The students will be added to the Challenge and they will show under the **Member List** section:

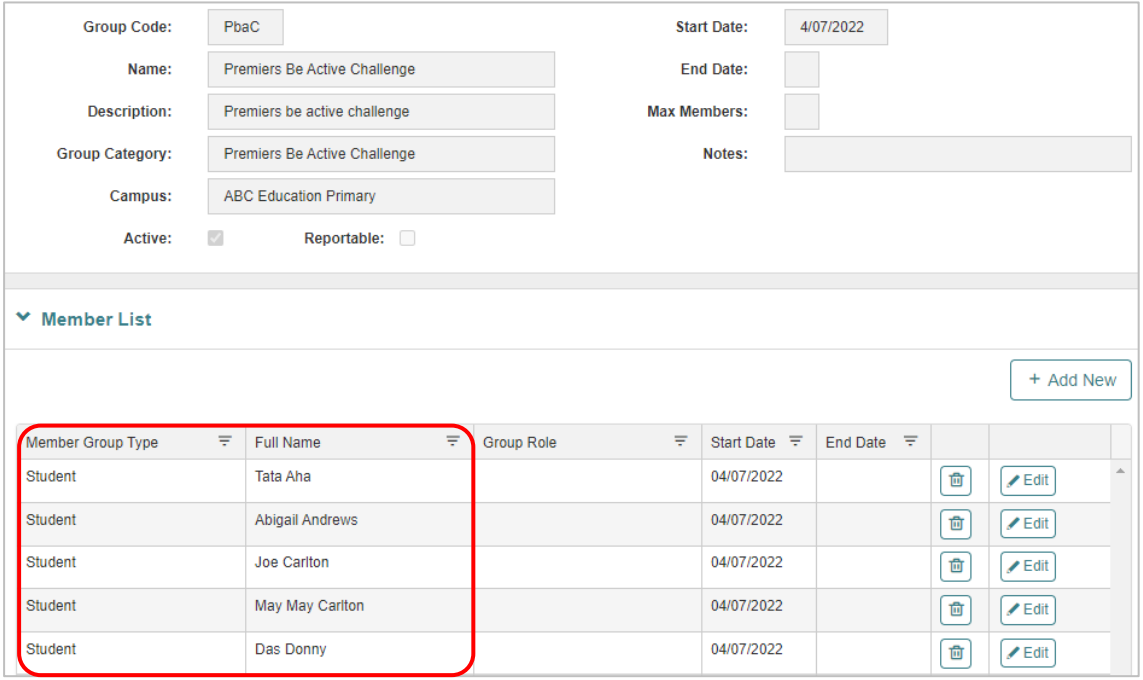

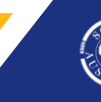

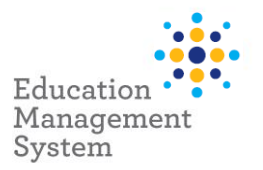

If a student has completed the Challenge for 4 weeks, for the Premier's be active Challenge, select Challenge for 4 weeks from **Group Role** drop-down, then choose to **Select All** and click **Add Selected**.

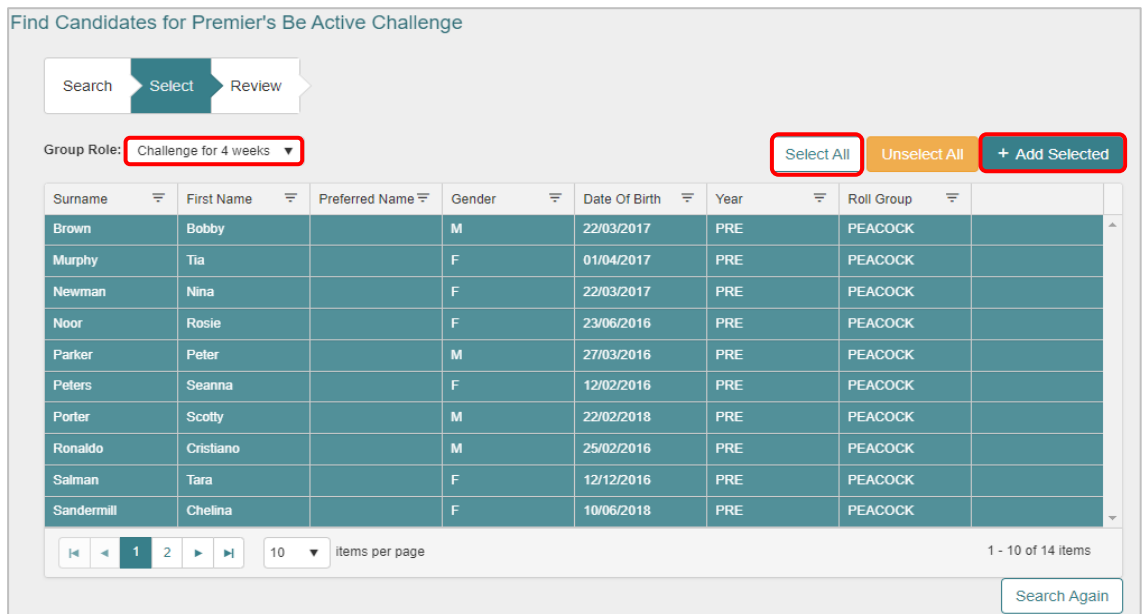

On the final Review screen, click on **Add Members** for bulk upload:

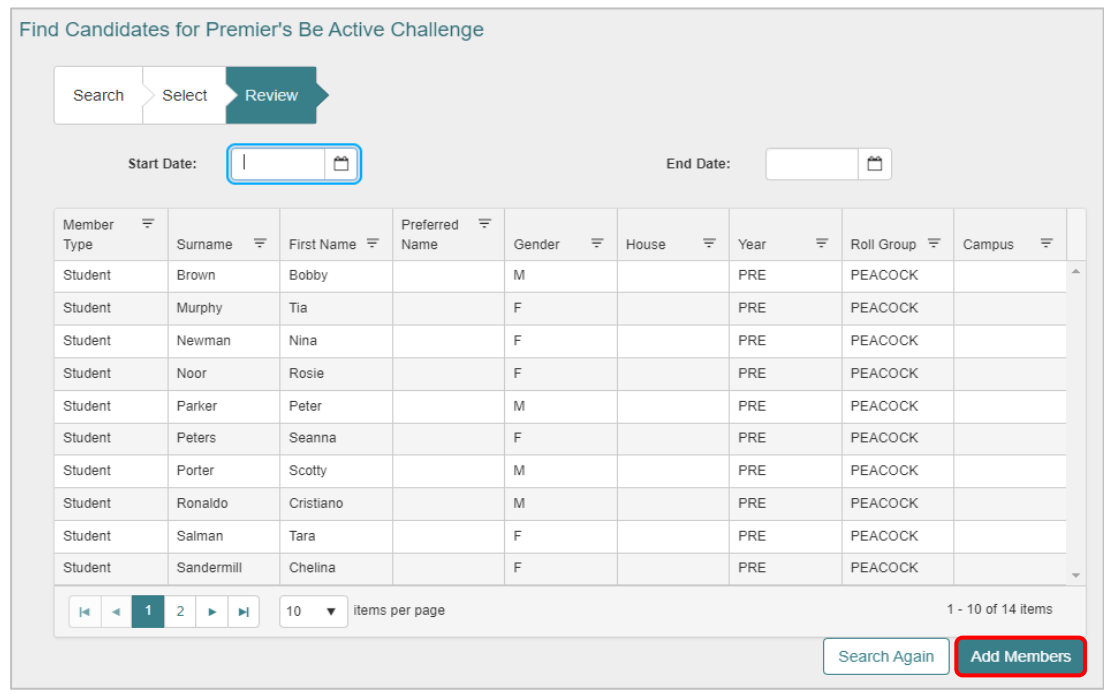

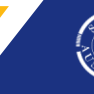

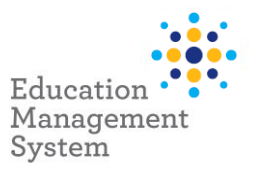

### <span id="page-4-0"></span>**Challenge for 4 weeks or 10 weeks**

To manage and edit the Challenge for 4 or 10 weeks individually for the students, click **Edit** from the **Member List** for the required student record and choose **Group Role** accordingly:

Click **Save** to save this record.

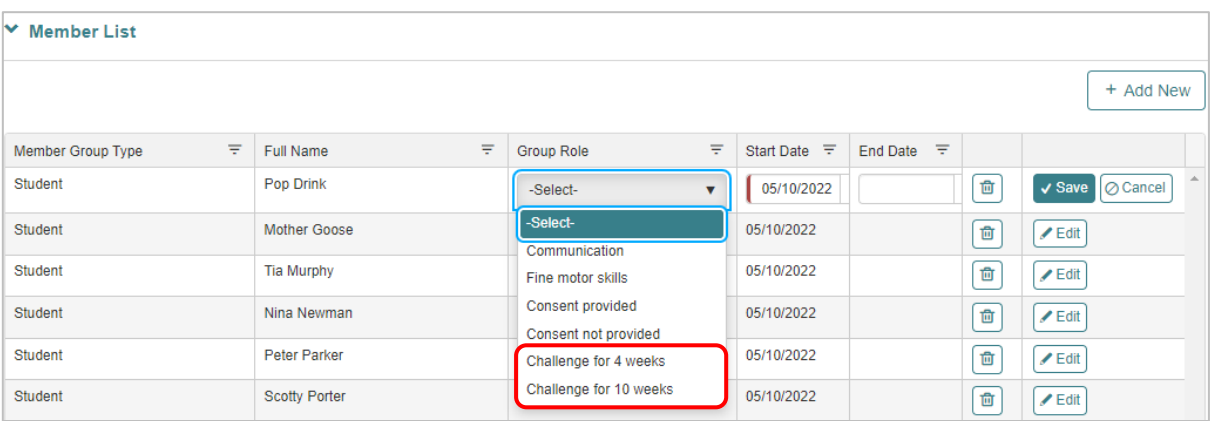

EMS will now create a Premier's Be Active Challenge record for each student that was selected. The data can be exported to Excel and can be printed from there if required.

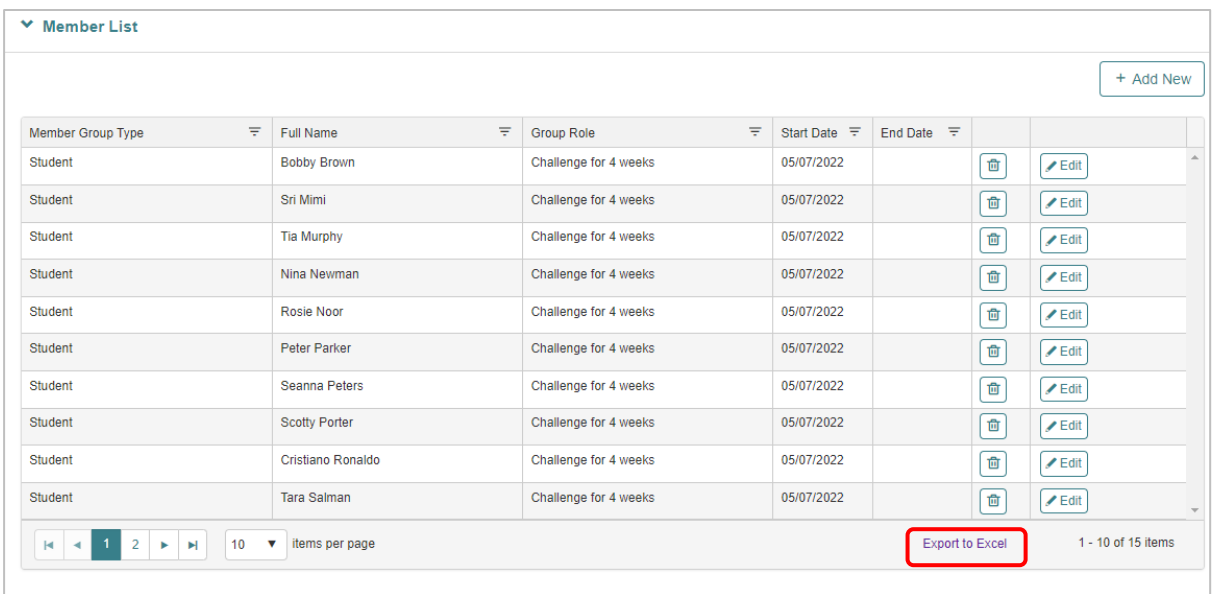

[Go to Top](#page-0-1)

5 | EMS - School Admin - Fact sheet – Premier's be active Challenge Last Last updated 11/10/2022

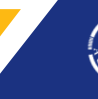

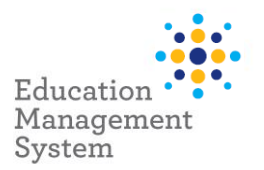

## **Choose half the class for 4 weeks Challenge and remainder for 10 weeks Challenge**

As an example, the sites do have an option based on the requirement, to add half of the class for 4 weeks Challenge and the remainder students for 10 weeks Challenge.

Below is an example of adding/selecting 7 students with a Challenge for 4 weeks out of 15 students from the Rollgroup:

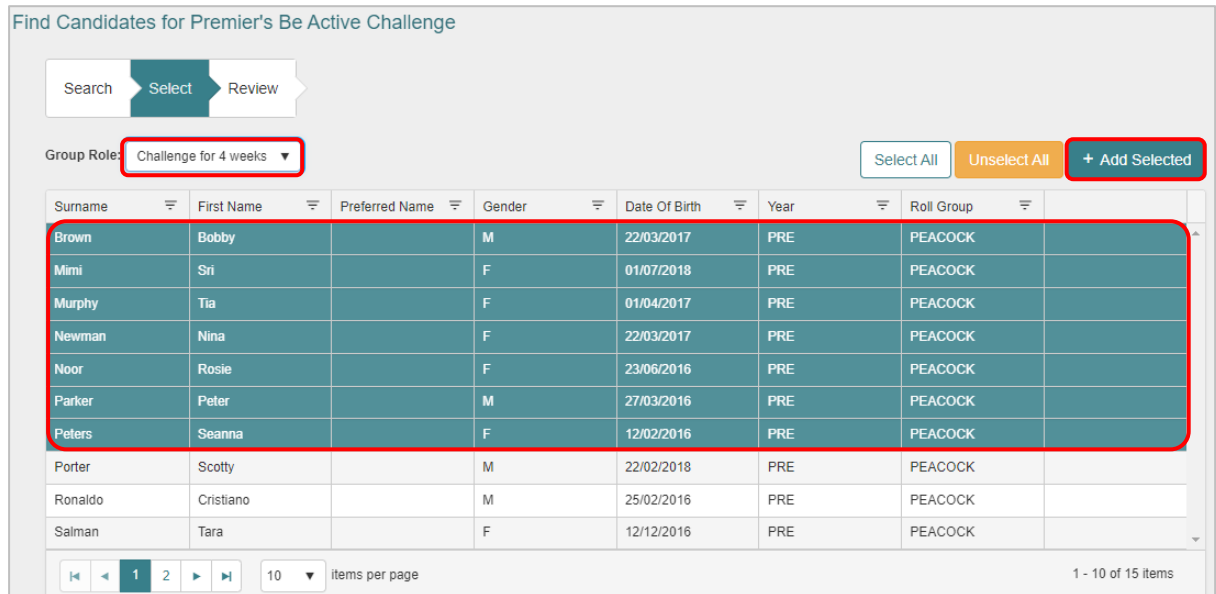

Click **Add New** to add the remainder of the class with a Challenge for 10 weeks for the remaining 8 students:

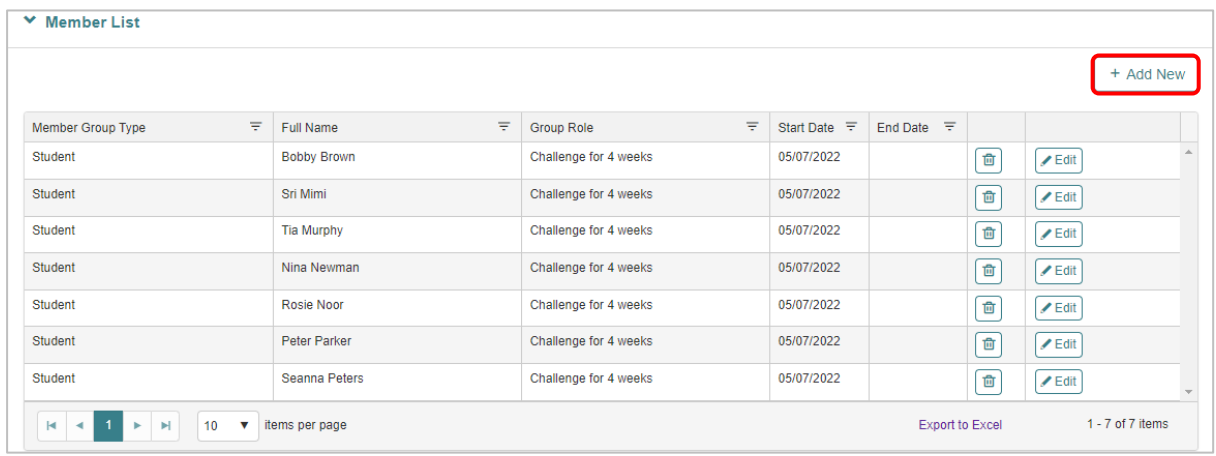

Select **Academic Year**, **Rollgroup** and click **Next**.

Click **Select All**.

Select **Group Role** as Challenge for 10 weeks and click **Add Selected**:

[Go to Top](#page-0-1)

6 | EMS - School Admin - Fact sheet – Premier's be active Challenge Last updated 11/10/2022

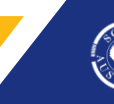

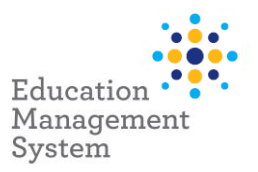

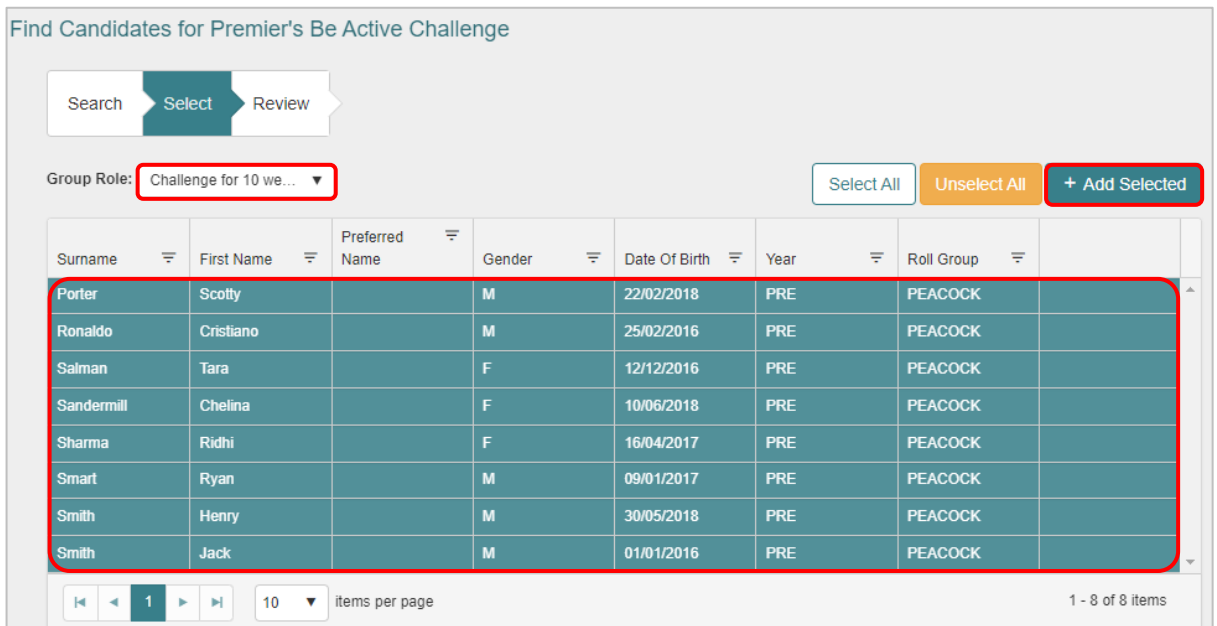

Click **Add Members** and the students will display in the **Member List**:

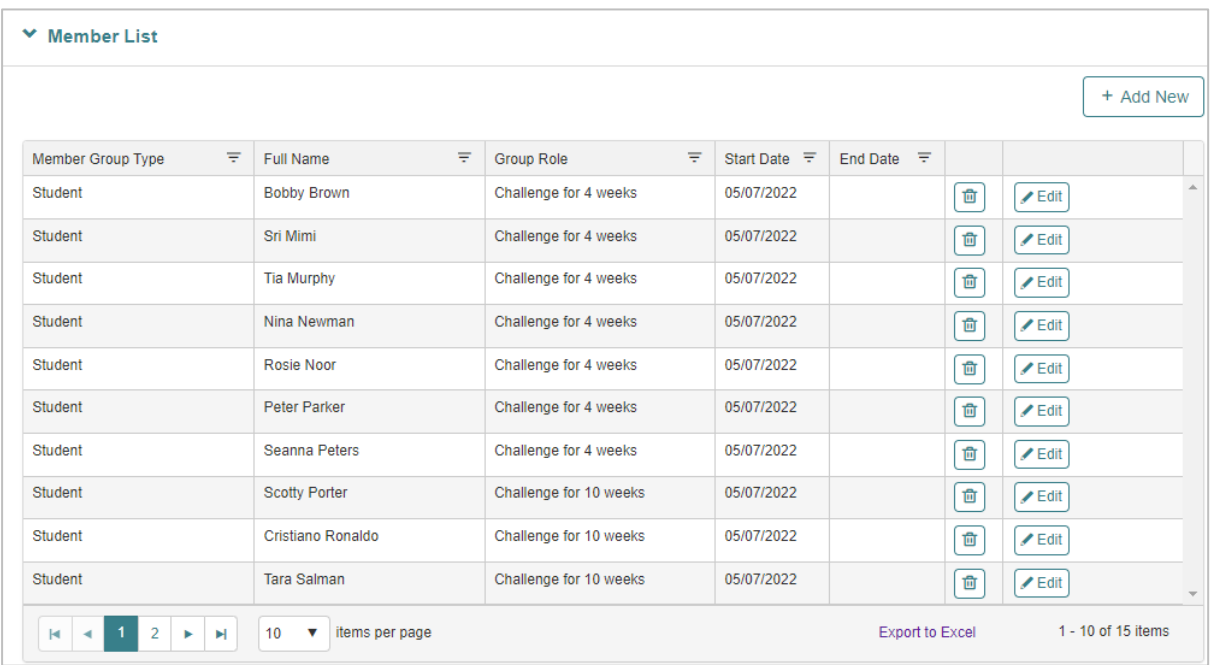

## **Search students participating in Premier's be active Challenge**

Use the following instructions to search for students participating in Premier's be active Challenge:

## **School Admin** > **Students** > **Student Find**

## [Go to Top](#page-0-1)

7 | EMS - School Admin - Fact sheet – Premier's be active Challenge Last notice Last updated 11/10/2022

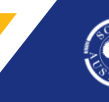

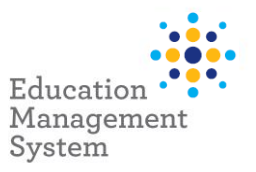

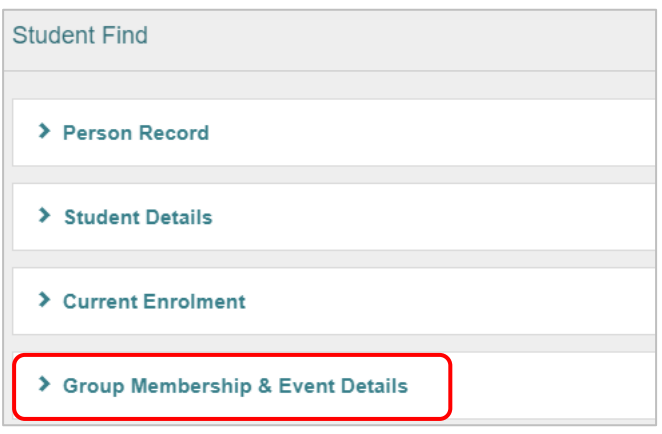

From the **Group Membership & Event Details** section, choose Premier's Be Active Challenge Group and click **Find**.

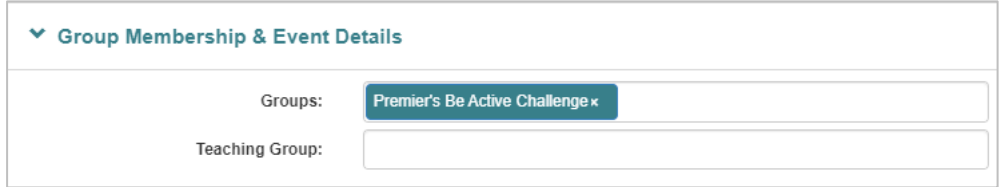

## <span id="page-7-0"></span>**Site Level Configuration**

- Group Types creation
- Group Roles creation

**Note:** These configuration settings are applied at a Jurisdiction level by the department. We strongly recommend, these settings to be left unchanged, as it will impact data integration with other systems. If you want to make any changes, please consult the Service Desk.

Premier's Be Active Challenge Award category can be created from **Data Management** section within **School Admin**, using the following instructions:

#### **School Admin** > **Data Management > Reference Data**

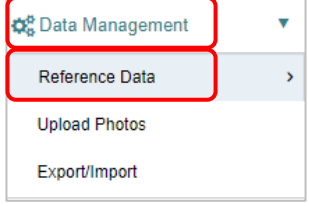

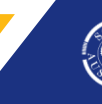

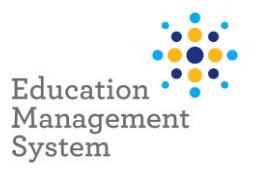

Open the **Group Type** table by clicking on the **Group Type** table hyperlink.

## Click **Add New**.

Enter Premier's Be Active Challenge in the text box and click **Save**.

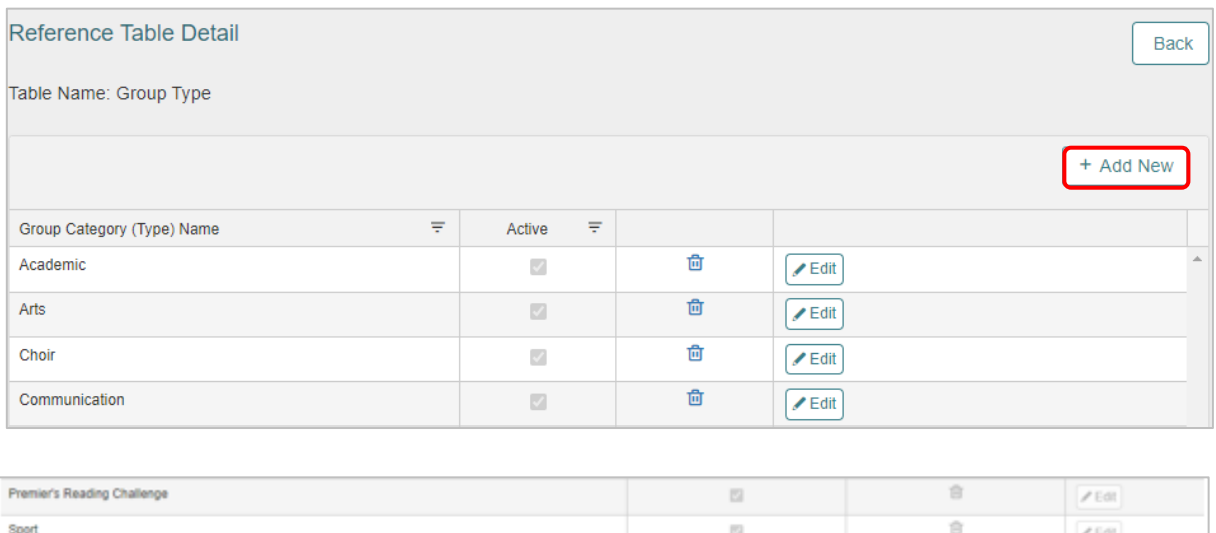

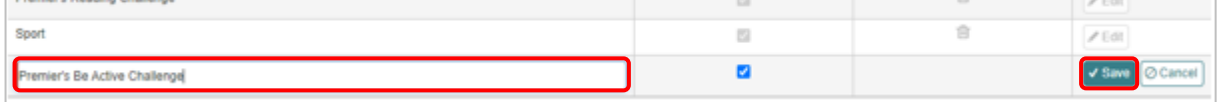

Once the categories are created, the following instructions will help in creating the **New School Group**: Premier's Be Active Challenge

## **Adding Premier's Be Active Challenge as a Group Type**

## **School Admin > Students > Groups**

#### Click **Add New.**

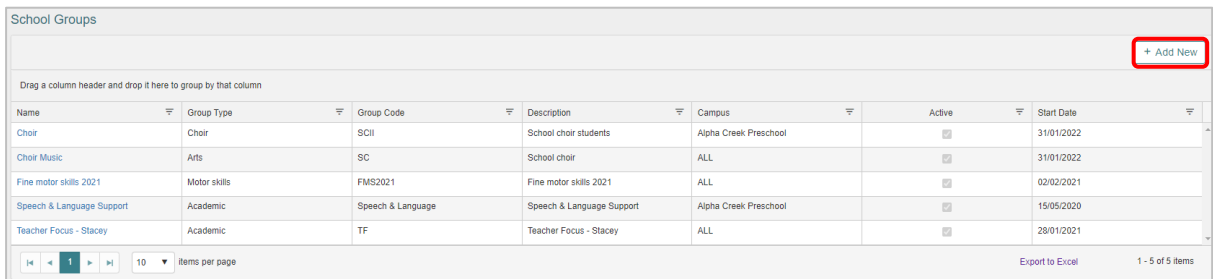

Fill in the details in the **New School Group** screen and click **Save.**

[Go to Top](#page-0-1)

9 | EMS - School Admin - Fact sheet – Premier's be active Challenge Last Last updated 11/10/2022

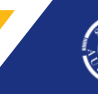

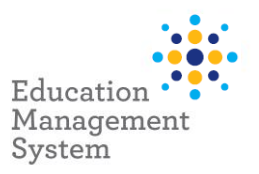

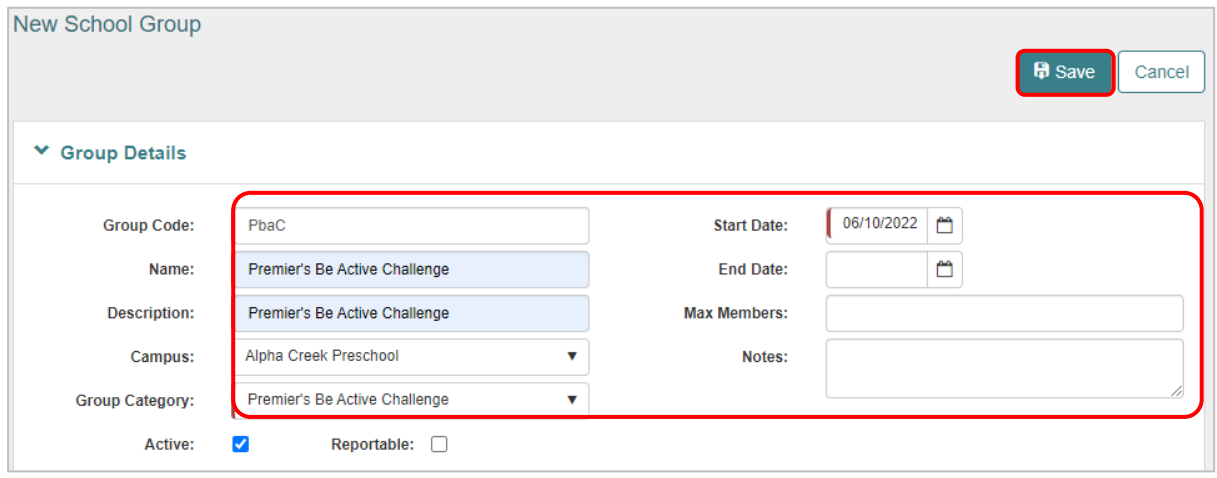

**Note:** Reportable checkbox allows the site to select which group/activities are published/printed in the final Academic Report.

## **Adding 4 weeks & 10 weeks Challenge data configuration**

To use the weeks for the Challenge, the same must be created from the Data Management screen.

### **School Admin > Data Management > Reference Data > Group Role**

Click **Add New** to add the new category names: Challenge for 4 weeks and Challenge for 10 weeks.

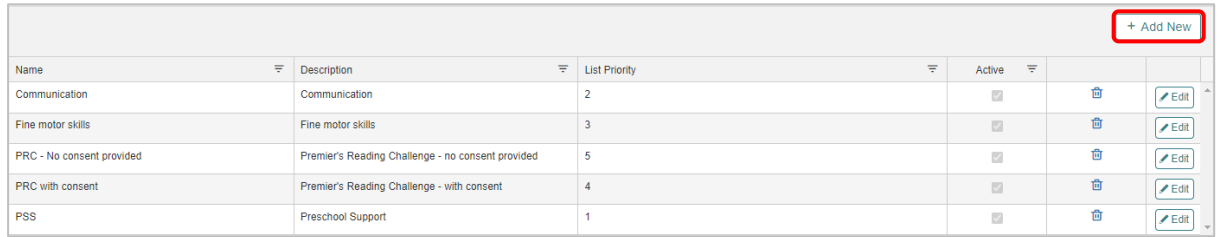

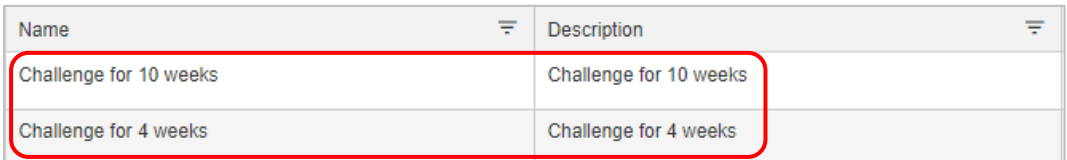

**Note:** Group Role records can only be added at site level.

**Back to 'Allocate s[tudent records to the Premier's](#page-0-0) Be Active Challenge'**

## [Go to Top](#page-0-1)

10 | EMS - School Admin - Fact sheet – Premier's be active Challenge Last updated 11/10/2022

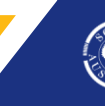

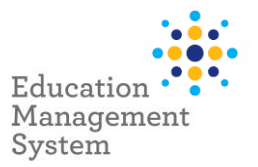

## <span id="page-10-0"></span>**Support**

The ICT Service Desk is available to help you with any EMS Project related issues you might experience.

## **Phone**

Metro callers: 8204 1866

Regional callers: 1300 363 227 (Select **4** for EMS when prompted*)* 

## **Online (edit self-service portal)**

Raise your own support request at

<https://selfservice.education.sa.gov.au/edIT>

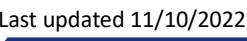

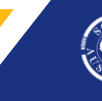